## **How to send an eTransfer with BCULink – BCU Financial**

Note: BCULink's address (**[www.bculink.ca](http://www.bculink.ca/)**) needs to be added to pop-up blocker's exception list to make sure that eTransfer secure page is not being blocked by your web browser. To complete that please see our Interac eTransfer Technical Guideline.

## *At this time sending eTransfer's with BCU Link is only possible from a web browser on your computer, tablet or mobile phone but not with the BCU Mobile Banking app.*

1. Visit **bculink.ca.** Click CONTINUE.

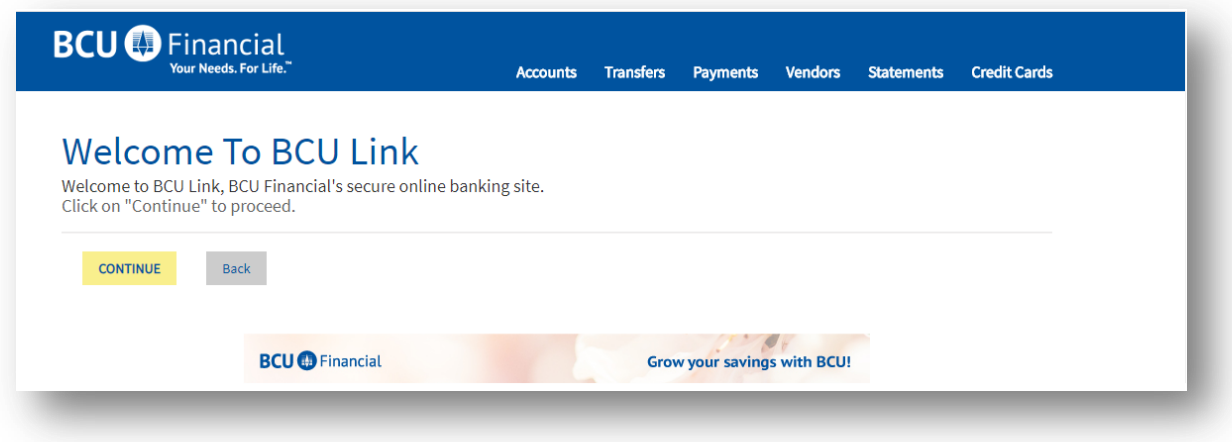

2. Input your BCU Card Number and password. Click OK. *If you need to reset your BCU Link password, please contact your local branch.*

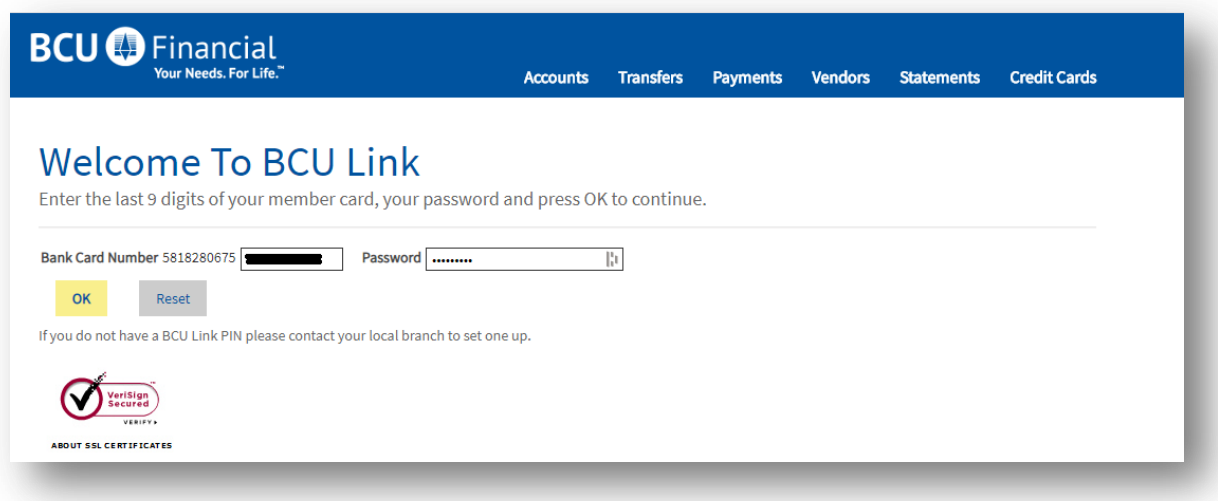

3. In the menu, click on the **Transfers** tab.

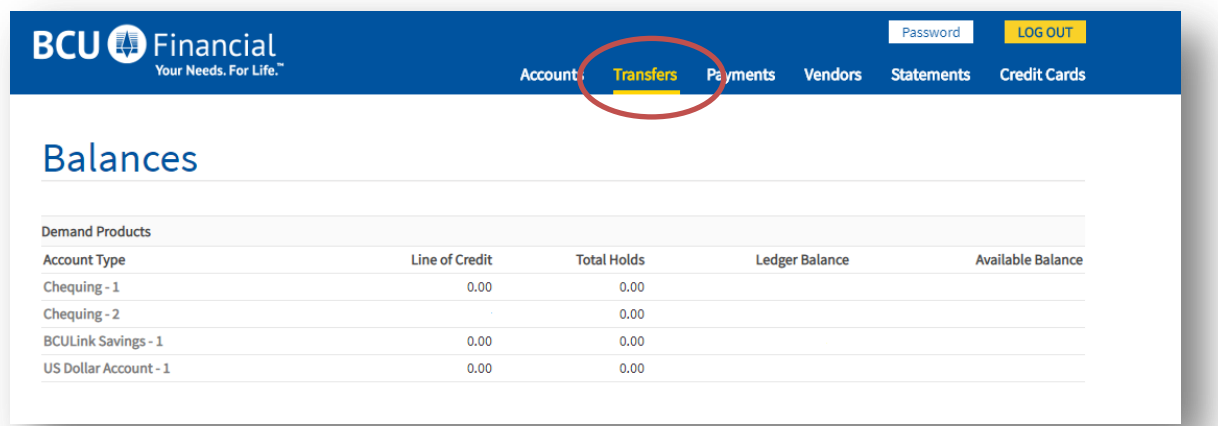

## 4. Click on **Process eTransfers**

*Note: Interac eTransfer opens in a separate window. Please make sure you disable your browser's pop-up blocker. BCULink's address (www.bculink.ca) needs to be added to pop-up blocker's exception list to make sure that eTransfer secure page is not being blocked by your web browser. To complete that please see our Interac eTransfer Technical Guidelines, found here:<https://bcufinancial.com/bcu-link-banking/#etransfer>*

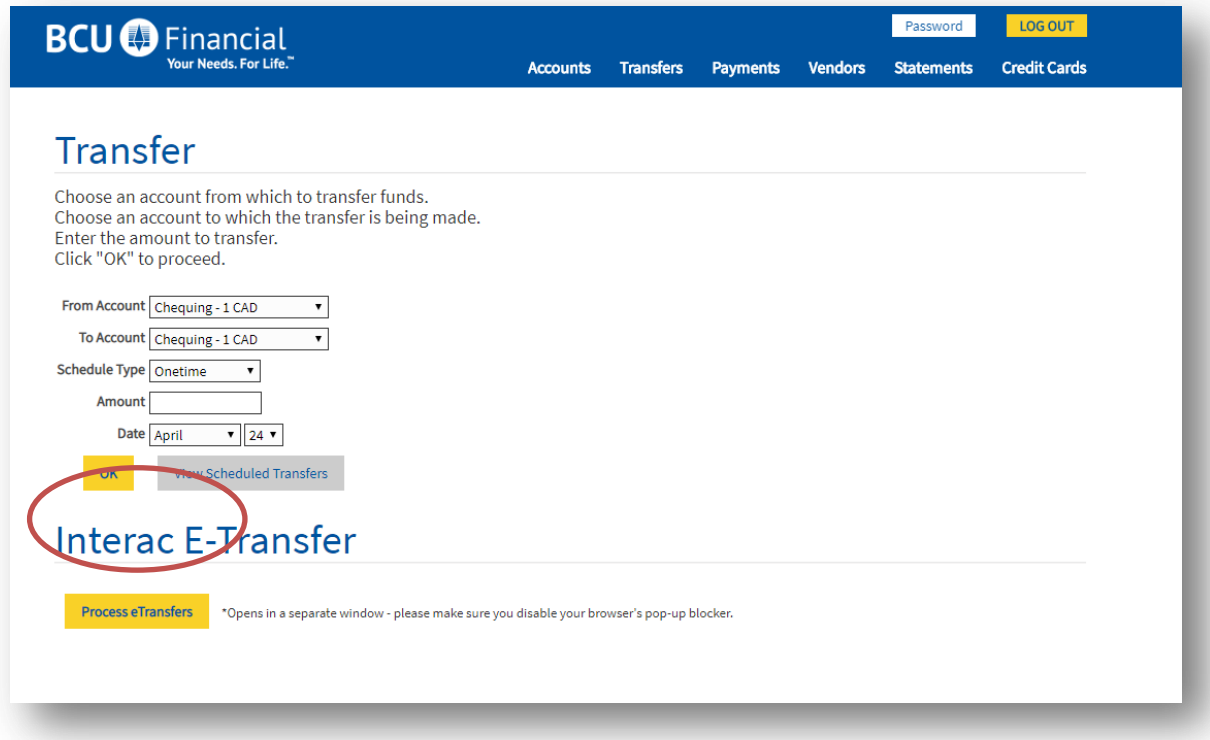

**Follow these next steps to add a new recipient. If you have already sent an e-transfer to this recipient and created their profile before, proceed to Step 9.**

5. Below the "Transfer To" drop down window, click **Add New Recipient.**

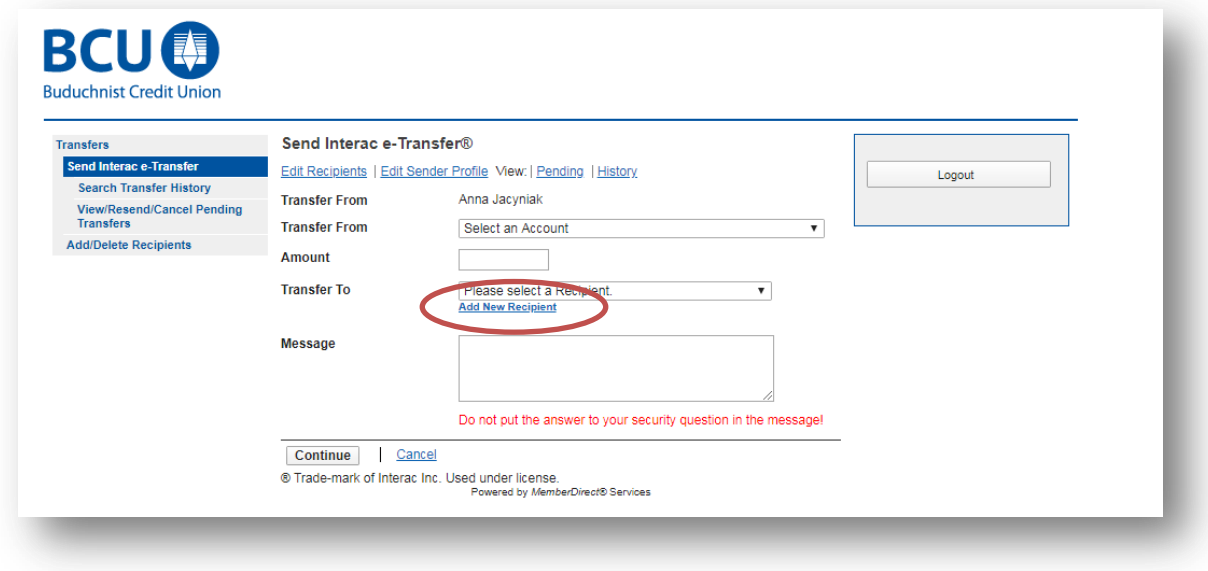

6. Below "Recipients" click **Add New Recipient.**

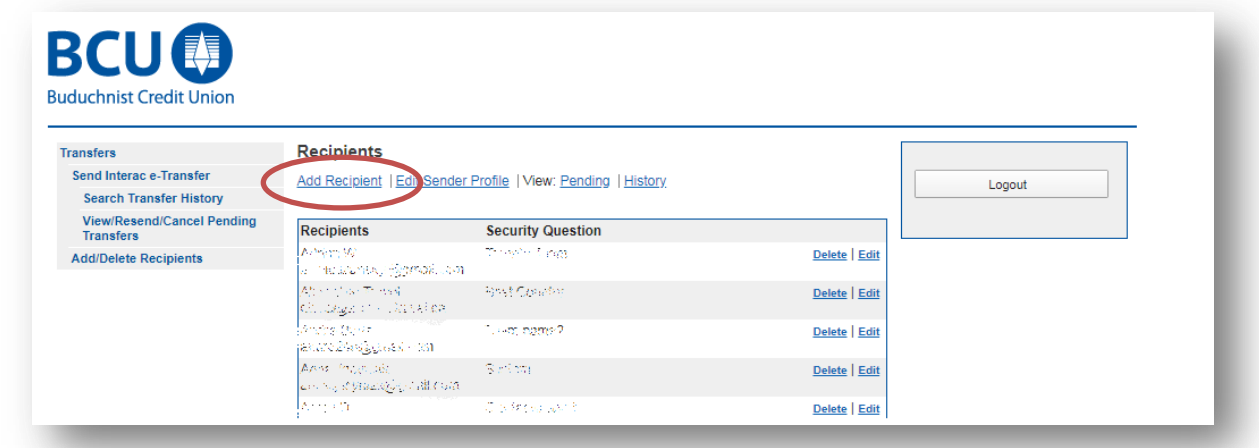

7. Fill out the recipient's **Name** and **Email.** You will need to create a security question and answer for each recipient. The recipient must answer the question correctly in order to receive the eTransfer. **Do not share the answer by email or text.**

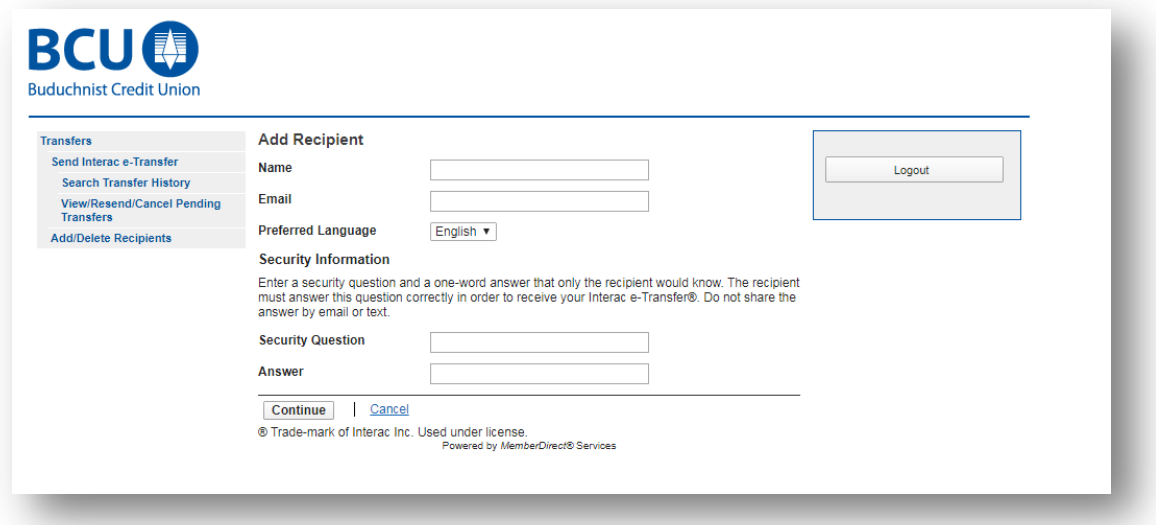

After you have filled out all of the fields, click **Continue.**

8. Confirm details. Click **Save Recipient.**

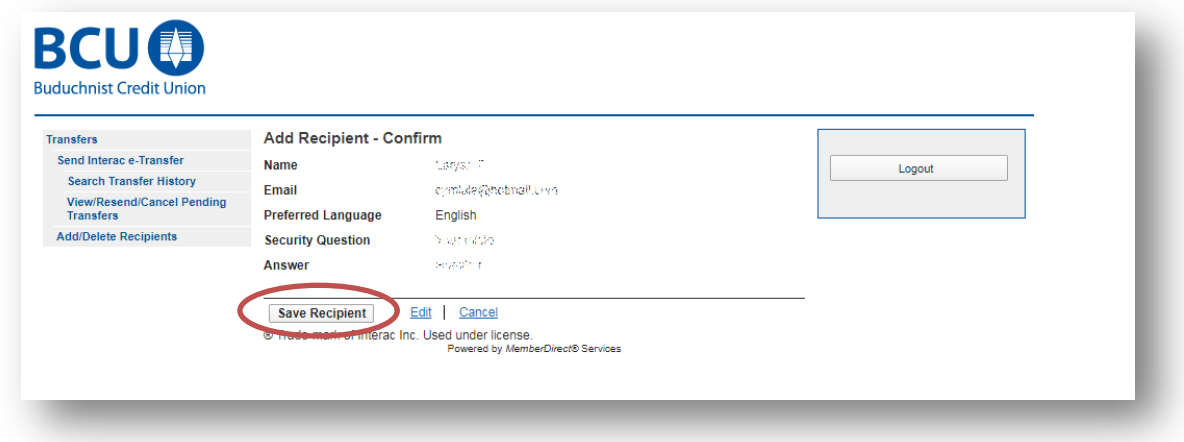

**Once you have added the eTransfer recipient to your list of recipients, you can proceed to Send Interac eTransfer.**

- 9. Next to **Transfer From,** select which account you would like to transfer funds from.
- 10. Enter the **Amount** to be transferred. Enter only a dollar amount; with a period if there is cents, no commas need to be entered.
- 11. Select your recipient from the **Transfer To** drop down menu. Click **Continue.**

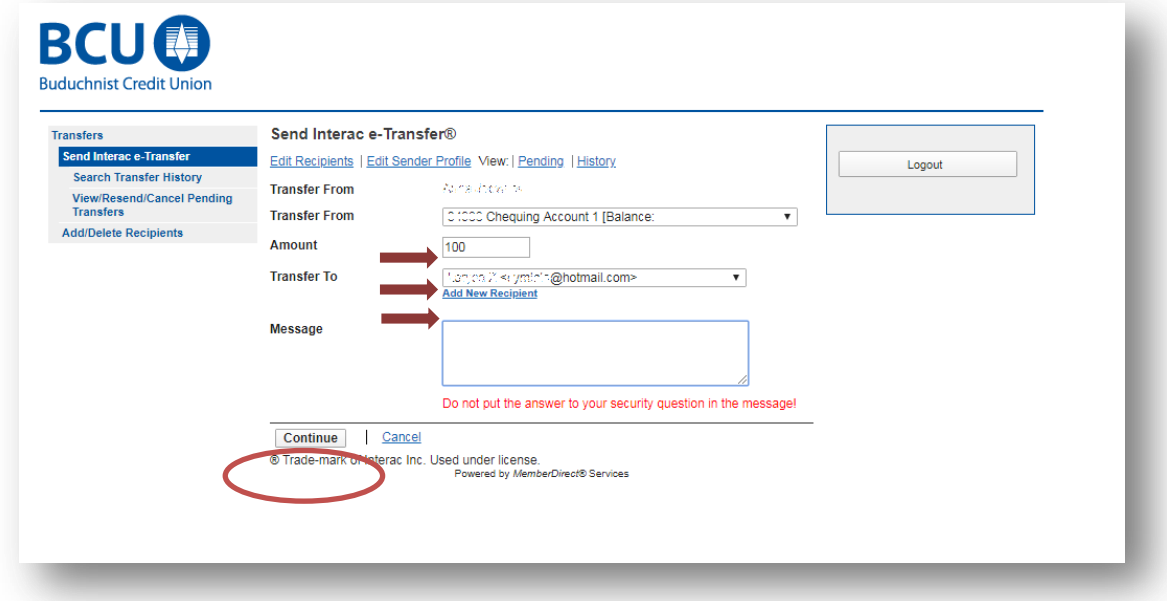

12. Verify all of the eTransfer details. Click **Confirm.**

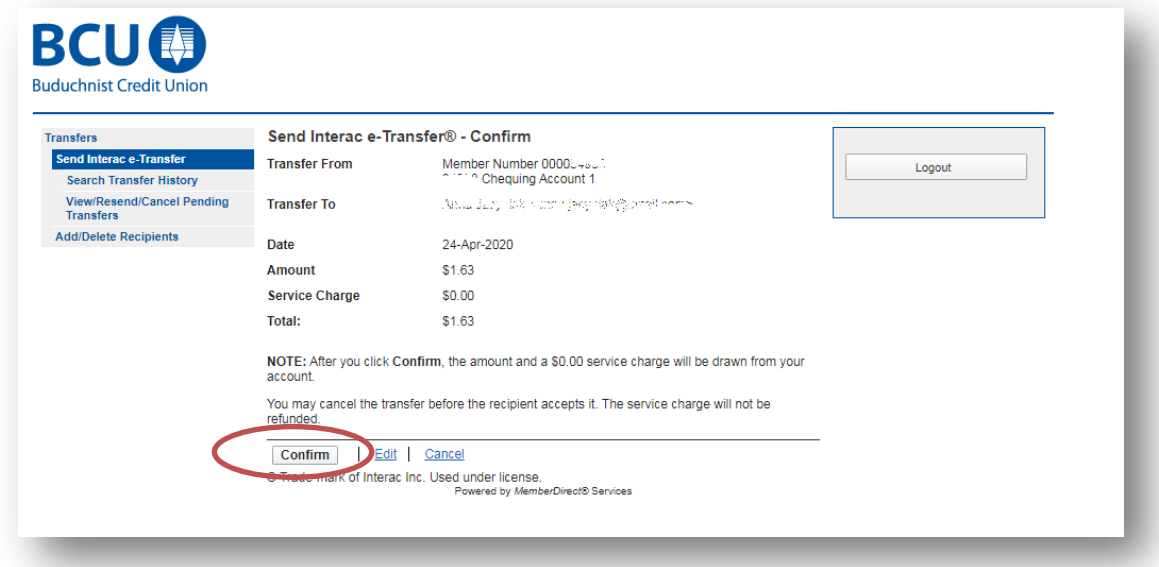

13. **Your eTransfer is now complete.**

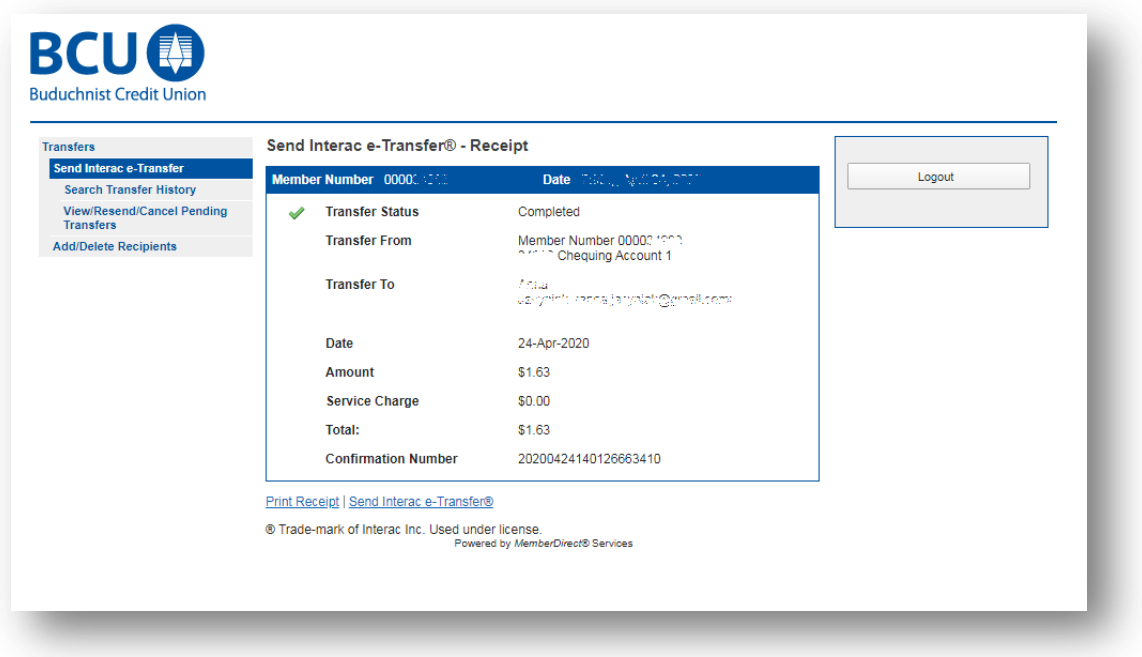